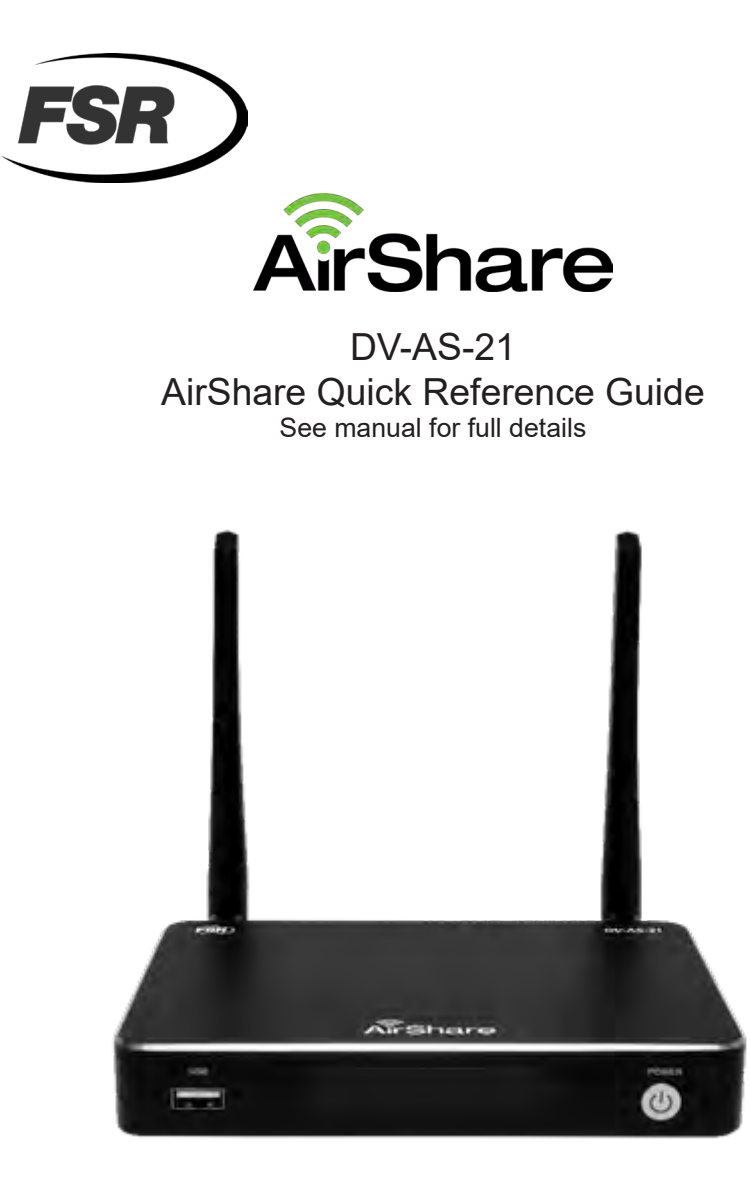

FSR Inc. 244 Bergen Boulevard, Woodland Park, NJ 07424 (973) 785-4347 Fax: (973) 785-4207 E-Mail: sales@fsrinc.com · Web: http://www.fsrinc.com

# **What's in the Box**

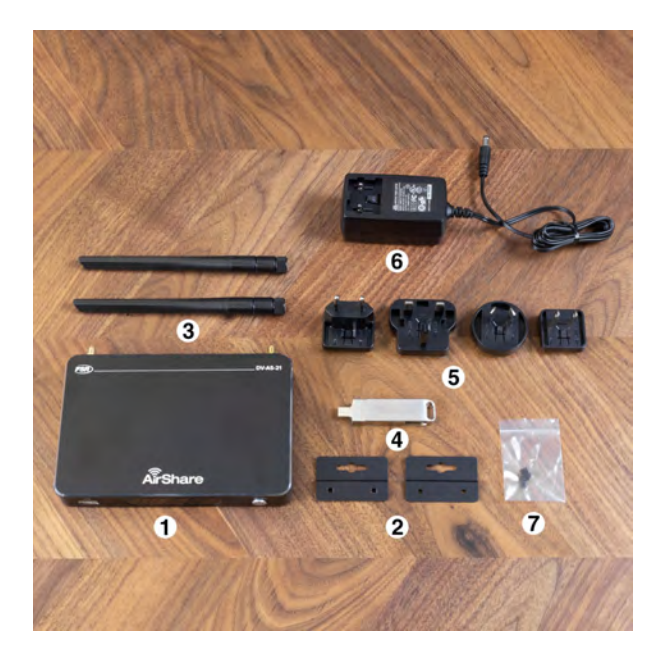

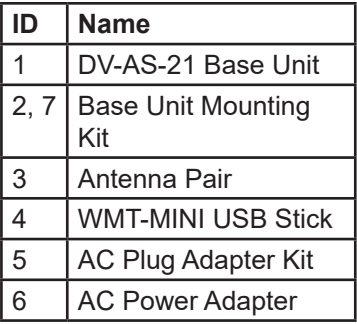

# **Base Unit Front**

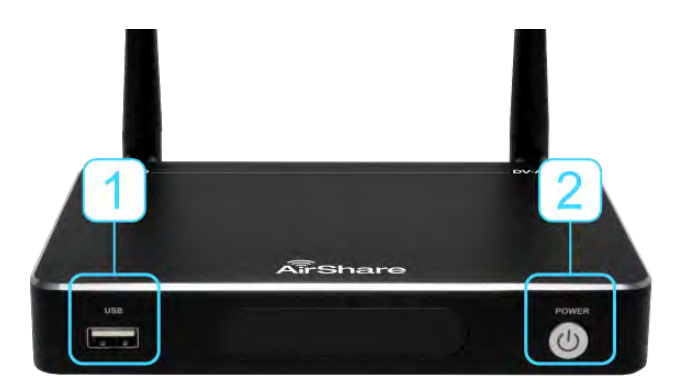

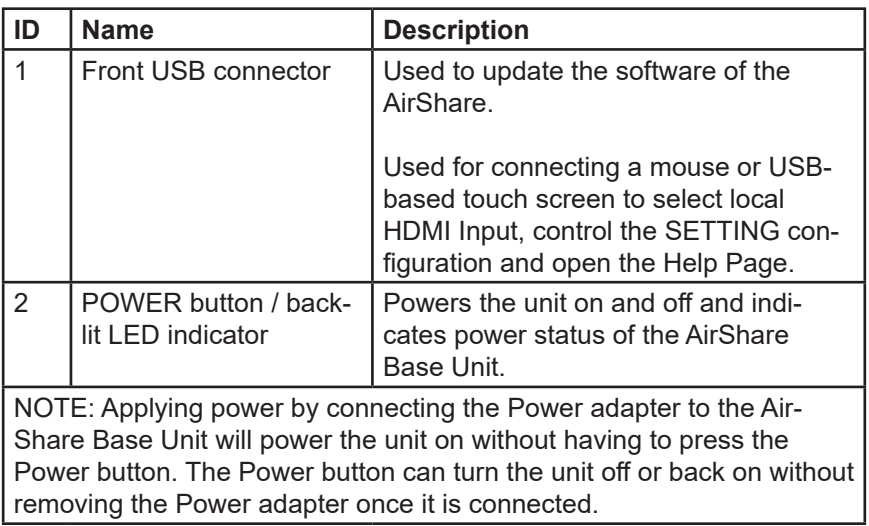

# **Base Unit Rear**

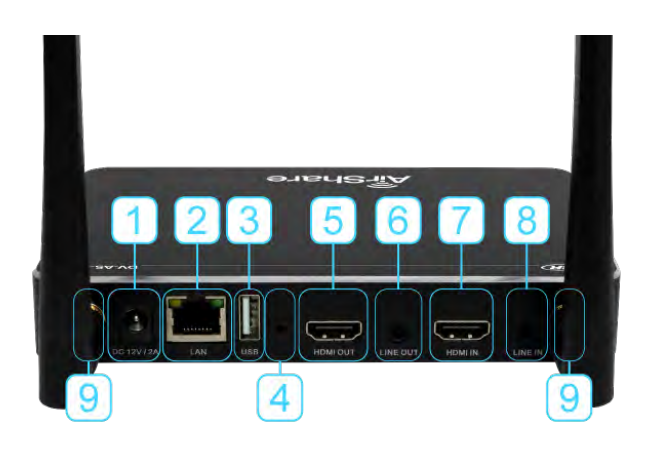

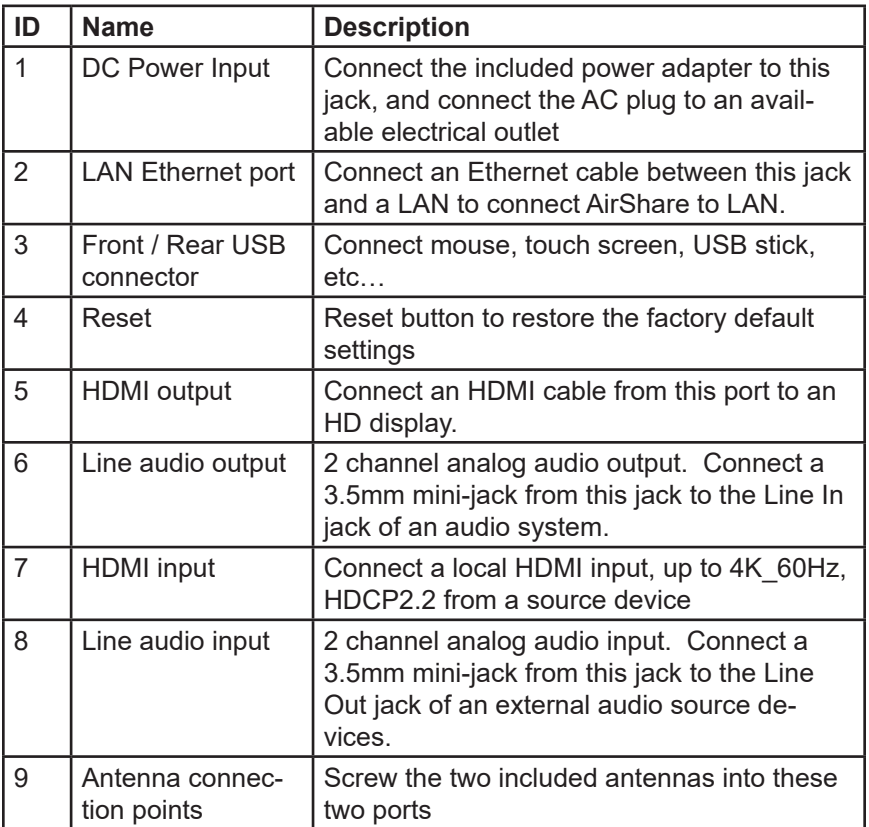

# **Base Unit Hookup**

1) Antenna connection points (ID 9): Screw the two included antennas into these two ports.

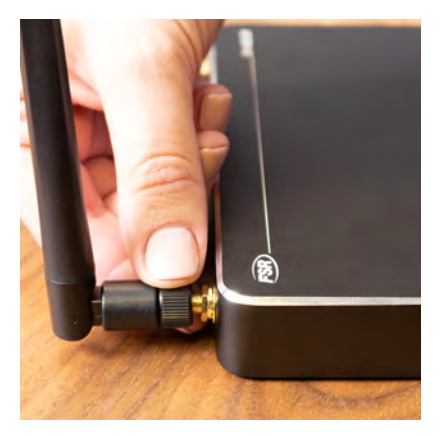

3) Connect the other side of the Ethernet cable to an LAN port on the router for internet access on local WIFI connections and to connect to existing WIFI or network infrastructure

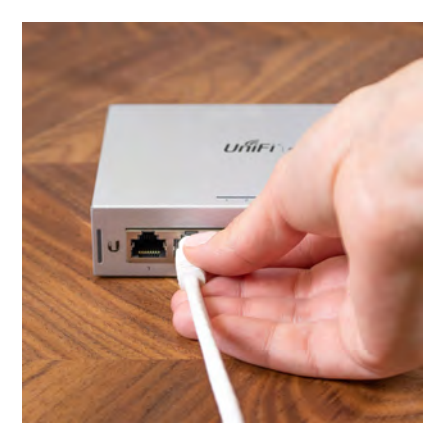

2) LAN Ethernet port (ID 2): Connect an Ethernet cable to LAN port on AirShare for hardwired connection for internet access and secured network.

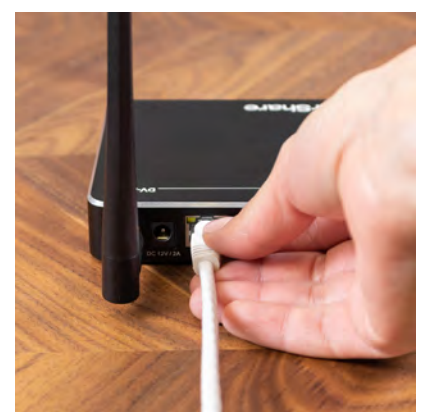

4) Use Front or Rear USB connector (ID 3 and ID 1 on front or rear view) to connect your mouse for performing setup. **\*The mouse that is attached to the AirShare Base Unit will have limited functionality compared to the mouse on the Moderators PC or Laptop.**

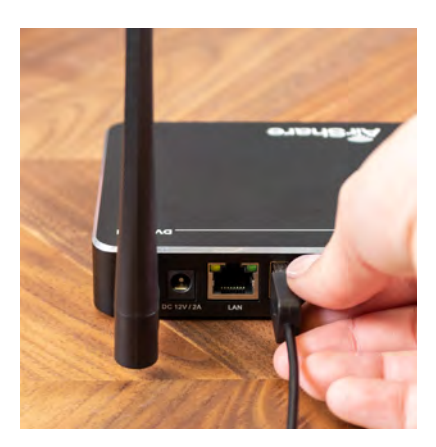

5) Connect an HDMI cable to the HDMI input (ID 7). Proceed to number 7 if no secondary source is being used in application

6) Connect the other side of the HDMI cable to the HDMI output of a source (up to 4K\_60Hz)

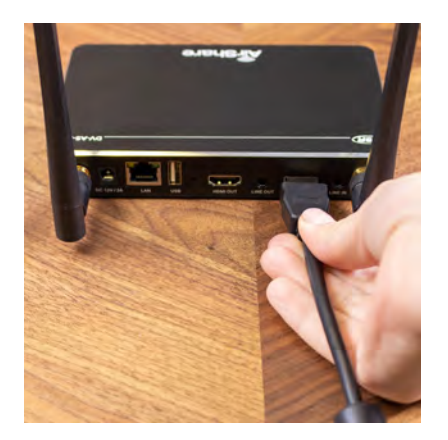

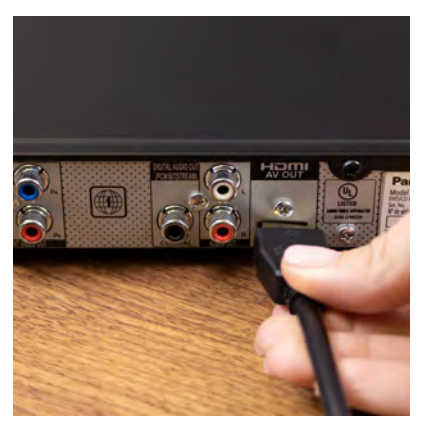

7) HDMI Output (ID 5): Connect an HDMI cable from this port to an HD display.

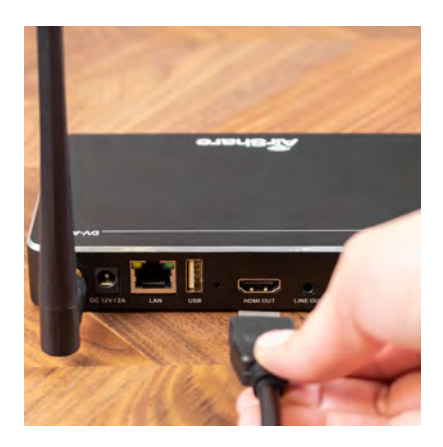

8) Connector the other side of the HDMI cable to the HDMI input port of the monitor.

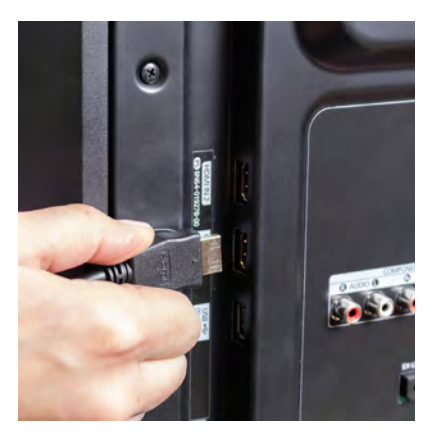

9) Choose the correct adapter from the AC Plug Adapter Kit

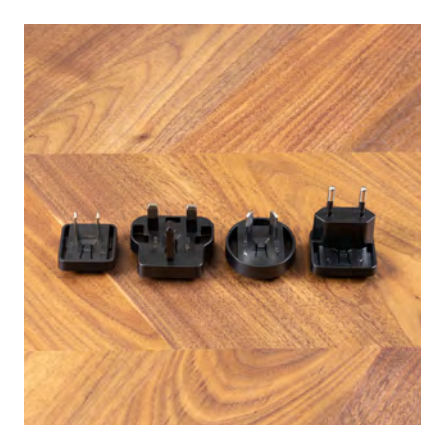

10) Insert the adapt plug into the AC Adapter and slice it up to lock it in place

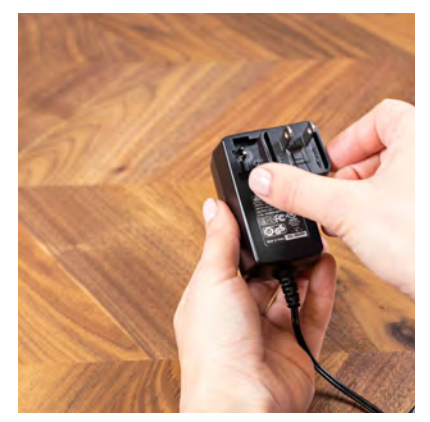

11) DC Power Input (ID 1): Connect the included power adapter to this jack and connect the AC plug to an available electrical outlet. This will power the Airplay on.

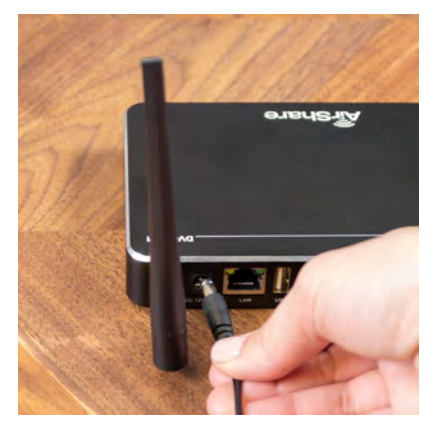

# **AirShare Display Overview**

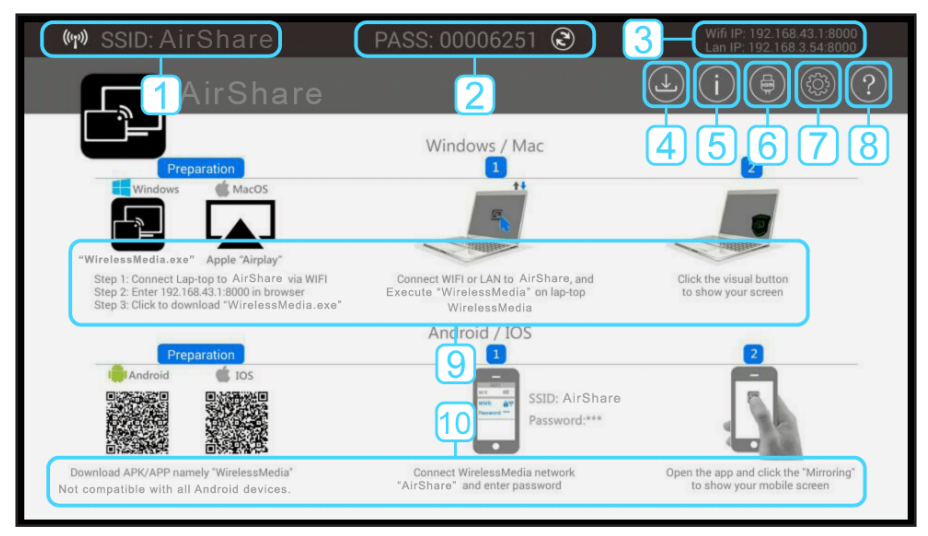

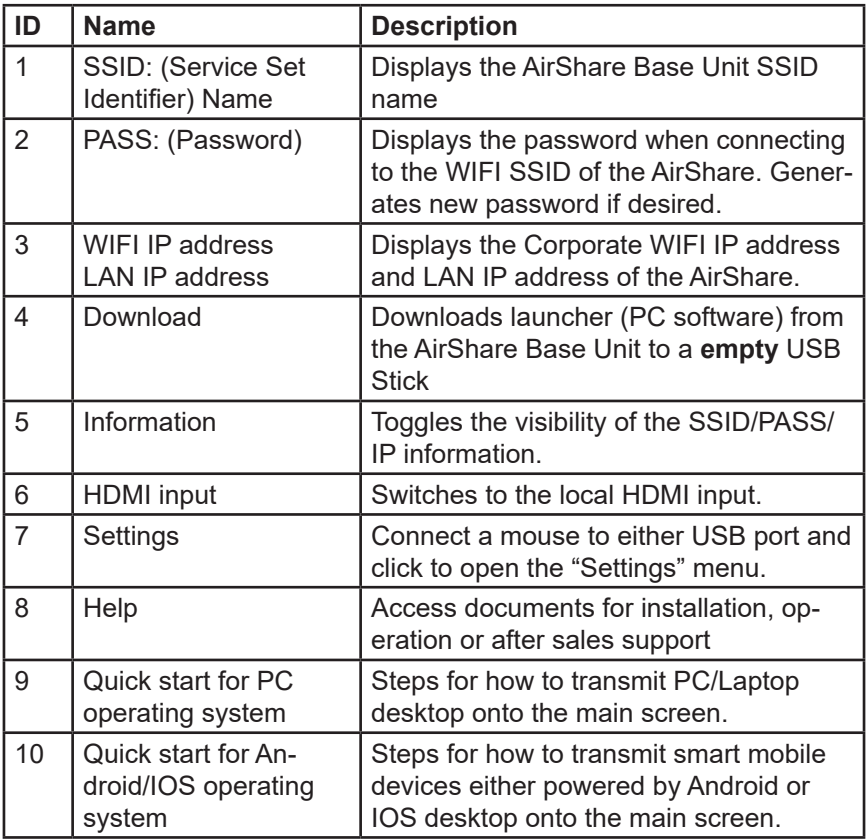

### **Setttings Overview**

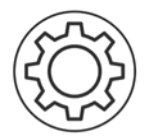

Connect a mouse to either USB port and click the "Settings Gear Icon" to open the "Settings" menu. The screen below will prompt for a password that should be changed from the default "admin". Once the password id is entered, the main settings screen will appear.

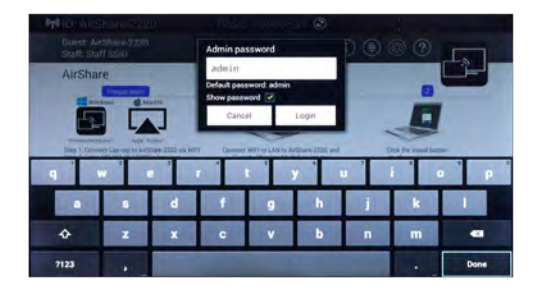

**NOTE: Always change the default Admin password from "admin" to a unique password in the Security setting menu .** 

> **Next, click on "Security Setting" to change the Admin password:**

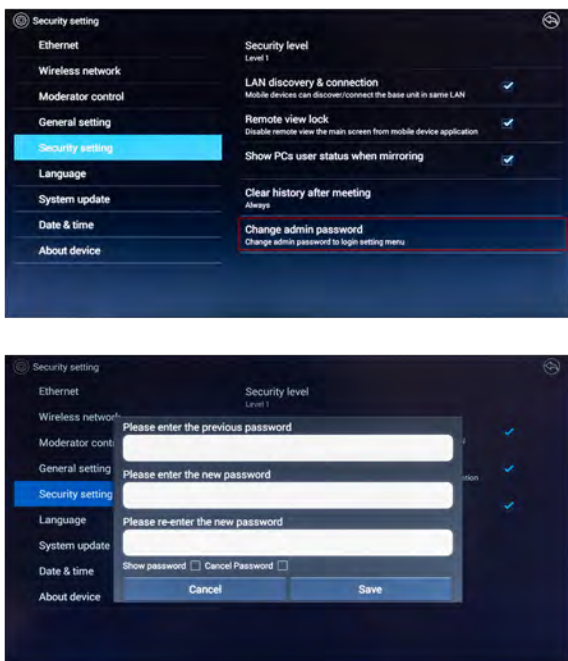

#### **Next, Auto change Wi-Fi hotspot password:**

 Click on "Wireless Network" to set the auto change password duration to "never" for the setup. After completing setup return to "auto change password" section and select desired period of time

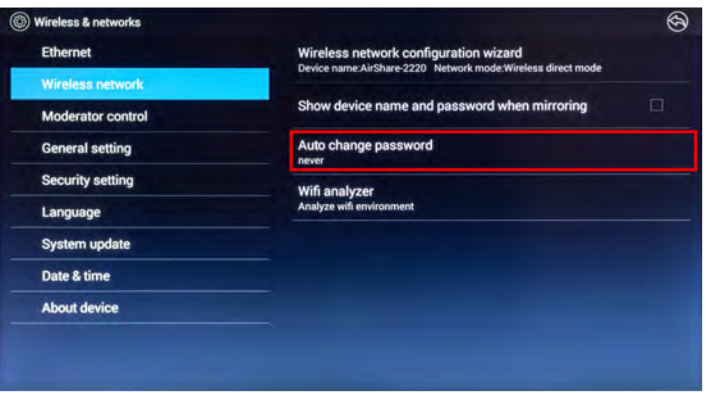

#### **Click to set the duration:**

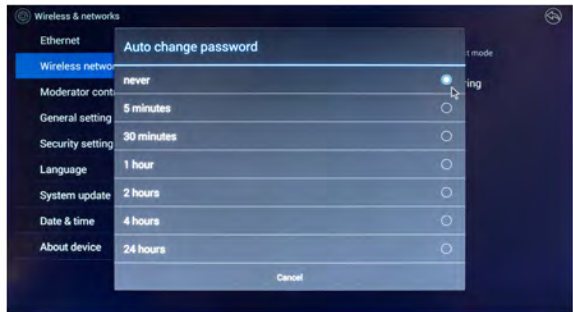

## **LAST STEP Setup a Wireless Hotspot and Device Name:**

Click on "Wireless Configuraton Wizard" to begin the AirShare WIFI setup.

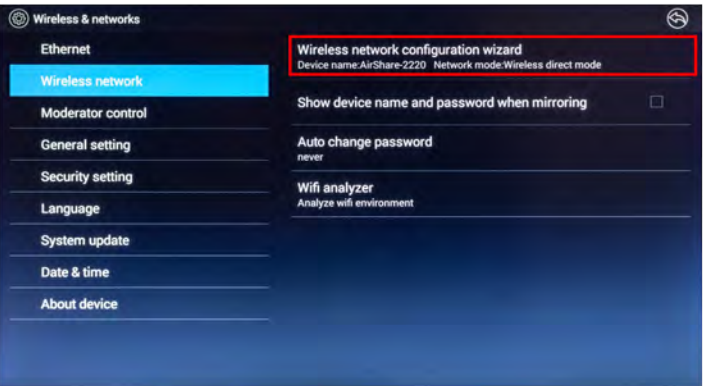

1) Name the SSID (Service Set Identifier Name) of the AirShare.

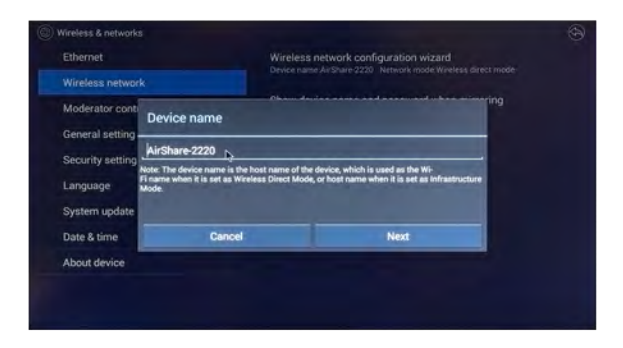

2) Select the Network configuration mode. (Wireless Direct Mode is the most common configuration.)

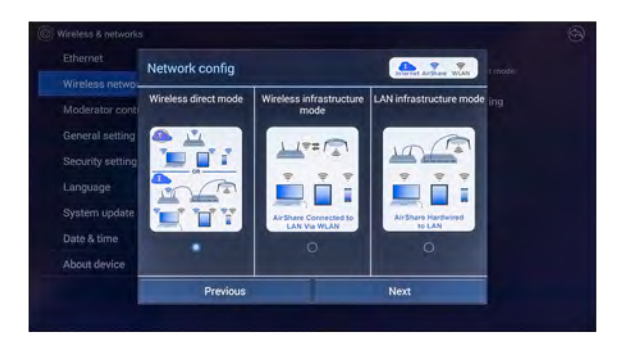

3) Click next to continue setup. Password is pre-filled based on auto-generated password from main interface

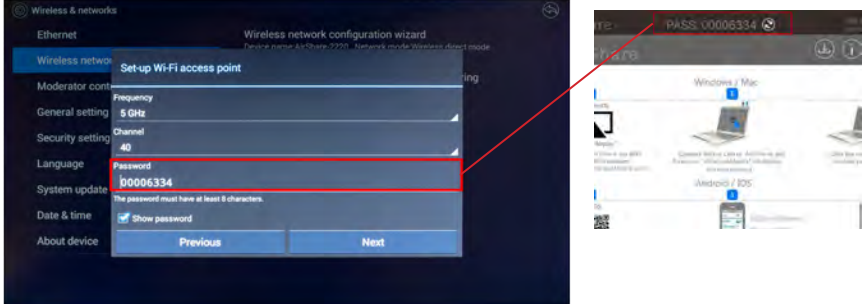

4) Select connected or segmented dual network.

Connected: Always has internet access Segmented Dual: Strictly AirShare with no internet access

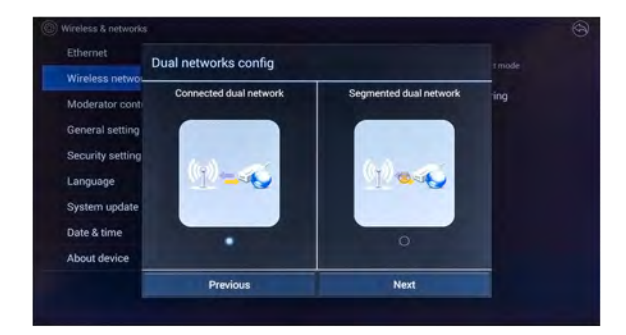

5) Enter the guest and staff network ID name

The Staff Network ID Name is the name of the Enterprise Network or the company internet network.

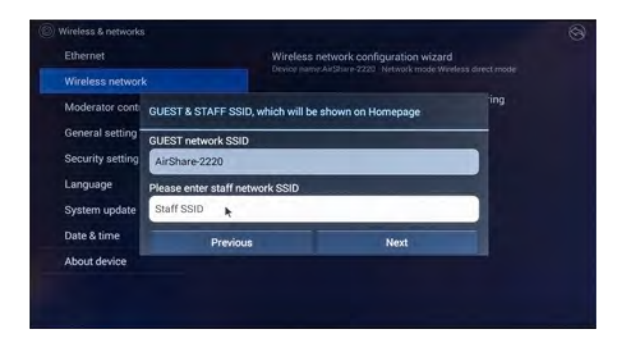

6) Click OK after successful setup message.

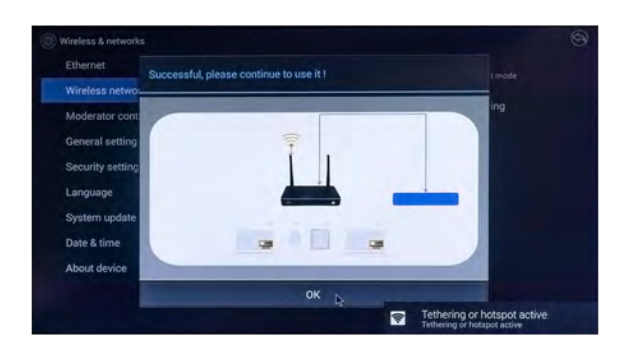

## **Main Setting Menu Options**

![](_page_13_Picture_6.jpeg)

#### **1) Ethernet:**

Includes IP address, Ethernet MAC address, Proxy & IP settings and PP-PoE settings:

#### **2) Wireless network:**

Includes Wireless Network Configuration Wizard, Device name setup, Show SSID and PASS when mirroring, Auto change password and Wi-Fi analyzer app.

#### **3) Moderator Control:**

Turning on this feature allows the moderator to preview up to six the shared clients desktops on the right bar and allow the user to annotate images on the screen

#### **4) General setting:**

Includes: Auto create launcher, Auto standby, Airplay screen quality, HDMI output resolution, HDMI input auto switch, Home screen background image and Volumes.

#### **5) Security setting:**

Includes LAN discovery & connection, Remote view lock, Clear history after meeting and Change admin password.

#### **6) Language:**

Select Language setting.

#### **7) System Update:**

Select update option and follow on screen instructions. Current files from a USB stick are required and can be downloaded from the FSR website.

#### **8) Date & Time:**

Includes Automatic date & time, Set date, Set time, Select time zone, Use 24-hour format and Choose date format.

#### **9) About Device:**

Includes Model number and Software Version

# **Quick Start for Screen Sharing**

![](_page_15_Figure_5.jpeg)

### **PC/Lap quick start steps:**

- **Step 1:** Connect PC or Laptop to the AirShare Base Unit via WIFI or Enterprise Network.
- **Step 2:** Enter the WIFI IP (See "AirShare Display Overview" table "ID3" page 9) to download the "WMW" exe from the AirShare Base Unit
- **Step 3:** Run "WMW" on PC/Laptop. Open the "WMW" GUI and view the list of available AirShare Devices.

### **WMT-MINI USB quick start steps:**

**Step 1:** Plug in the WMT-MINI USB Stick to the AirShare Base Unit to download the "WMW" exe

![](_page_16_Picture_2.jpeg)

**Step 2:** Remove WMT-MINI from AirShare and plug into PC/ Laptop

![](_page_16_Picture_4.jpeg)

**Step 3:** Run "WMW" on PC/Laptop. Open the "WMW" GUI and view the list of available AirShare Devices

 Once "WMW" is running, select your AirShare from the list and select "Ready to share" to show your screen

![](_page_16_Picture_7.jpeg)

### **Smart mobile devices quick start steps:**

#### **For Android OS devices:**

**(NOTE:** APK is not compatible with all Android devices.)

**Step 1:** Search the Google Play Store for the "wirelessmedia" apk (one word-no spaces) in the app section of the Google Playstore website.

![](_page_17_Picture_4.jpeg)

**Step 2:** Install the app and verify the location of the "WMedia" icon on your mobile device desktop. It will be located on the screen or in "APPS". Do not click on it at this time.

![](_page_17_Picture_6.jpeg)

**Step 3:** Connect to the AirShare Base Unit WIFI from your mobile device. The Airshare Base Unit wireless network ID name and password can be found on the Moderator main screen. (See "AirShare Display Overview)

**Step 4**: Click on the WMedia icon to open the "Wireless Media" application click on "Allow". This is a one time pop-up.)

![](_page_17_Picture_9.jpeg)

**Step 5:** Click "Grant" when this pop-up appears. This is a one time pop-up.)

![](_page_17_Picture_11.jpeg)

**Step 6:** Move the slider to allow permission to draw over other apps.

**Step 7: Click "Mirror" to share** your mobile screen to the Moderator screen.

![](_page_18_Picture_2.jpeg)

![](_page_18_Figure_3.jpeg)

Step 8: Click on "Start now" to begin sharing your mobile device screen to the Moderator screen.

![](_page_18_Picture_64.jpeg)

![](_page_18_Picture_6.jpeg)

**Step 9:** On the mobile device, swipe down on the main screen and tap the mirroring button to the "off" position to stop mirroring.

![](_page_19_Picture_1.jpeg)

### **For Apple OS devices quick start steps:**

**Step 1: Connect to the AirShare Base** Unit WIFI from your mobile device. The Airshare Base Unit wireless network ID name and password can be found on the Moderator main screen. (See "AirShare Display Overview")

**Step 2: Click on the Screen Mirroring** icon to share **Step 3:** Click the AirShare Base Unit on the list to share your screen to the Moderator screen

![](_page_19_Picture_5.jpeg)